## Aged Balance List

Last Modified on 24/10/2024 10:19 am AEST

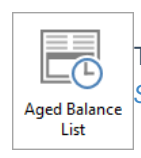

The instructions in this article relates to *Aged Balance List.* The icon may be located on your *[StrataMax](https://smhelp.stratamax.com/help/stratamax-desktop) Desktop* or found using the *[StrataMax](https://smhelp.stratamax.com/help/stratamax-desktop#stratamax-search) Search*.

The *Aged Balance List* reports on all debit or credit balances, displaying the age of any outstanding amount(s) for all owners.

When a lot has been put into legal action it will show the asterisk (\*) symbol at the end of the owner's name and also after the last arrears date. Due to lack of space, the date will display as 010123 instead of 01/01/23 while in legal action.

## Aged Balance List

To produce an Aged Balance List report for balances in the select building;

- 1. Search or select *Aged Balance List*.
- 2. In the top left of *Report Setup* screen, there are three radio buttons to chose from:
	- *Screen:* produces an on-screen preview of the report.
	- *Printer:* prints the report without any preview.
	- *Excel:* Exports the report to *Excel*.
- 3. In the top right, you can chose the template you want by clicking the top ellipsis button [...] next to *Template*.
- 4. There is also an ellipsis button [...] to chose a *Printer*, how many copies of the report you would like to print, and the paper source.
- 5. Set any limits by double-clicking the blank cell next to the corresponding fields.
	- *Select Codes:* Presents a list of lot accounts to select. Tag the required lots and click *OK*.
	- *Name Start:* Type the first single or few characters of the first name of a range to search for.
	- *Name Finish:* Type the first single or few characters of the last name of a range to search for.
	- *Amount Start:* Type the number of the first value of a range to search for.
	- *Amount Finish:* Type the number of the last value of a range to search for.
- *Report Nil Balance Item (YN):* If left blank it will not include any lots without a balance.
- *Include Not Due Levies:* This will increase the Balance and Current columns in the report as it includes any levies generated with a due date after the report date.
- *Current and Over:*
- *Thirty Days and Over*
- *Sixty Days and Over:*
- *Ninety Days and Over:*
- *Over Ninety Days:*
- 6. Click *OK*.

## Report Distribution | Aged Balance List | Report Output Order

An Aged Balance List report can be included as a report in the Report Distribution menu. This can be selected to be produced globally across the portfolio if required and the report output order can be set in the Configuration.

- 1. Search or select *Merge Letters*.
- 2. Untick 'Merge Letters Only' in the Report Selection screen and select *Aged Balance* report.
- 3. Click the template configuration cog to produce the *Configuration*.
- 4. Set 'Report Output Order' as required and the 'Template' for standard Aged Balance or Second Debtors.
- 5. Click *Close*.
- 6. *Proceed* to produce the report set.

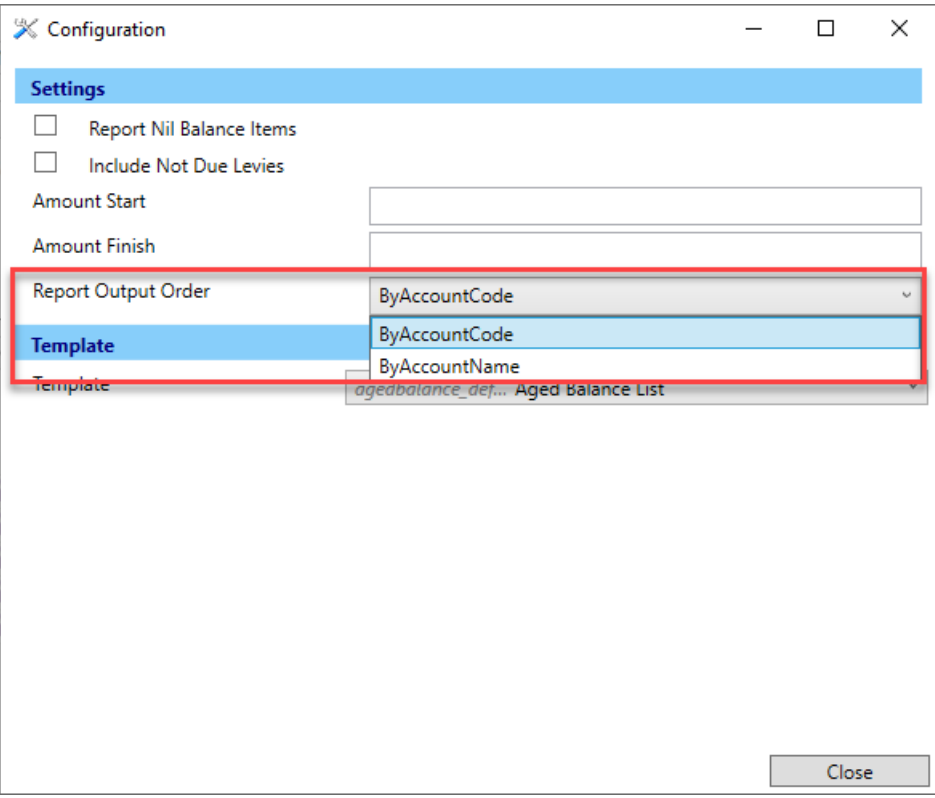

## Report Distribution | Aged Balance List - Second Debtors

- 1. Search or select *Merge Letters*.
- 2. Untick 'Merge Letters Only' in the Report Selection screen and select *Aged Balance* report.
- 3. Click the template configuration cog to produce the *Configuration.*
- 4. Set the 'Template' to include Aged Balance List Second Debtors to produce for the Secondary Debtors.
- 5. Click *Close*.
- 6. *Proceed* to produce the report set.

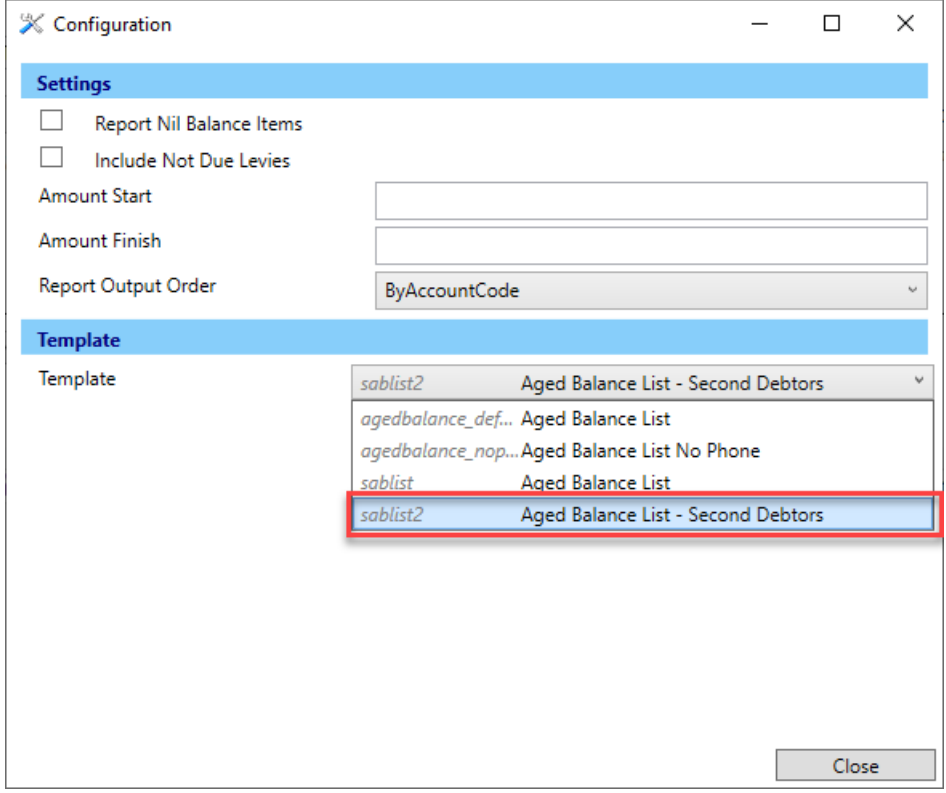